# E-statements Set up

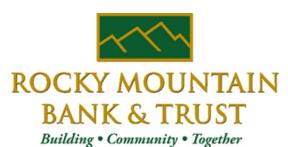

Member FDIC

# You've signed up NEW ONLINE BANKING

Follow these instructions for

Electronic

Statements

And

Notices

GoBanking Customer

## **Inter**@ct Integrated Statements/Notices

38

Inter@ct Integrated Statements/Notice gives customers the ability to view statements and/or notices within Online Banking along with the option of going paperless.

- 1. From the Accounts screen, click **View Statements** to go to the Statement screen. **NOTE:** The View Statements option may be available on the Account Summary screen or the Account Details screen.
- 2. If the customer has not configured their email address prior to accessing statements, they will receive the following message:

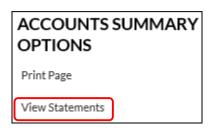

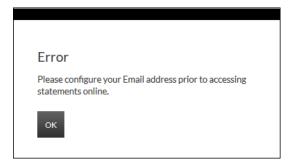

- 3. Navigate to **Preferences** → **Update Email Address** to update the email address.
- 4. On the Edit Email Info screen, enter a valid email address and click Submit.

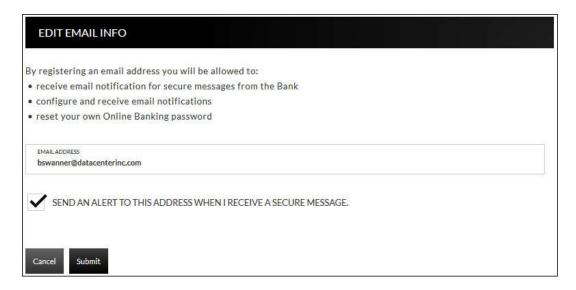

5. An email is then sent with a confirmation code that will be used to configure the email.

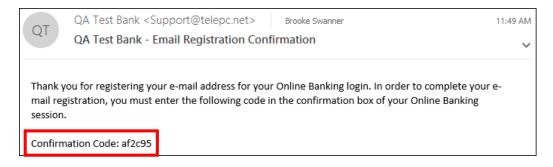

6. Enter the confirmation code and click **Submit**.

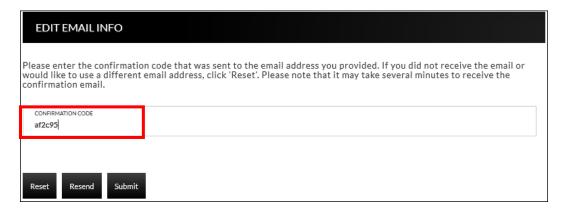

The customer will be directed to the Customer Preferences page with a message indicating that the email address was successfully updated.

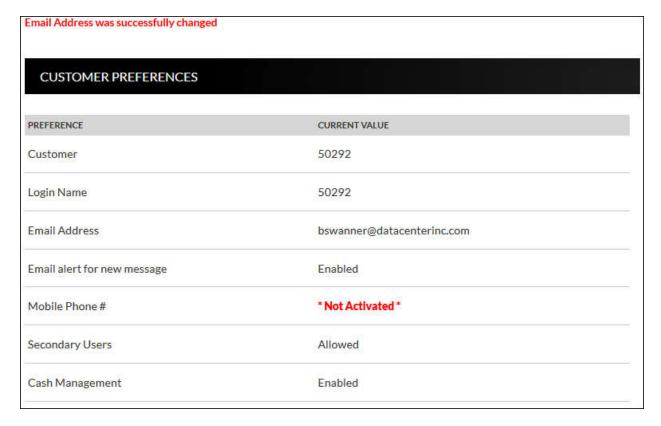

40 GoBanking Customer

# Registration

Once the email is configured for the customer, they will need to register the necessary accounts.

- 1. Navigate to **Accounts** → **Accounts Summary** and click **View statements**.
- 2. To register for Inter@ct, check the paperless check box for any accounts that should be registered.
- 3. Next, click **Go Paperless**. Please note, this option only appears if your bank has the Inter@ct plugin.

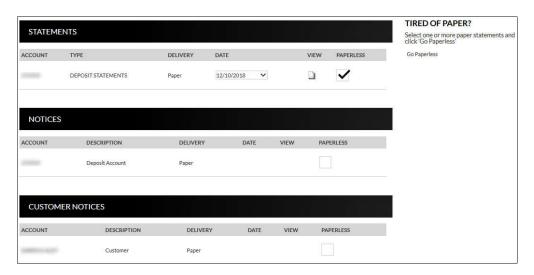

4. Review the terms and conditions that appear next.

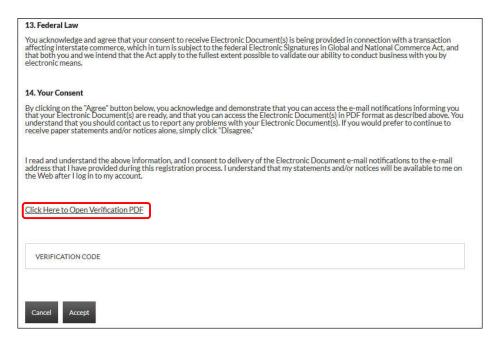

5. Click the Click Here to Open Verification PDF link to receive the necessary verification code, then enter it into the Verification code field.

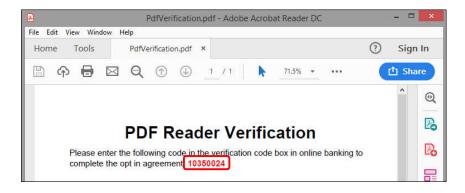

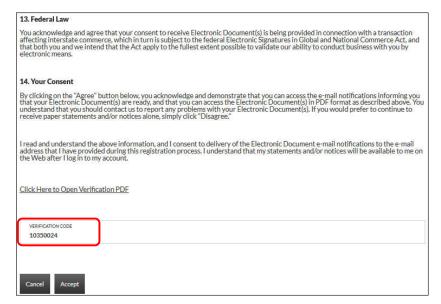

Once users have registered, they will see a **Turn off paper** link instead of **Go Paperless**.

- Any previously registered accounts display a Delivery method of "Electronic" with the Paperless box checked. Accounts that have not been registered display a Delivery method of "Paper," with the Paperless box not checked. (See example below.)
- Current Inter@ct customers that want to register a new account, simply need to check the Paperless check box for the accounts to register and then click "Turn off Paper."
- Since the customer is already registered, the terms and conditions will not be reviewed.

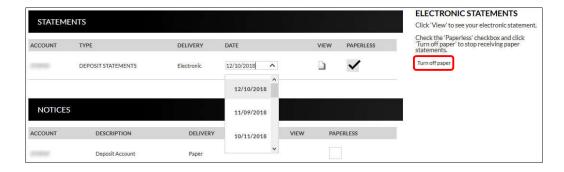

• The customer can view statements, notices, year-end notices, and bank documents in separate sections as displayed below. To view an item, the customer will simply select the appropriate date from the drop-down if applicable, and then click ...

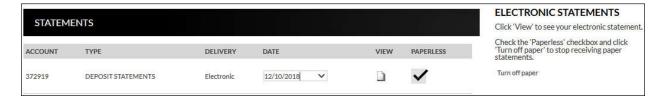

### **Example of how the statement displays:**

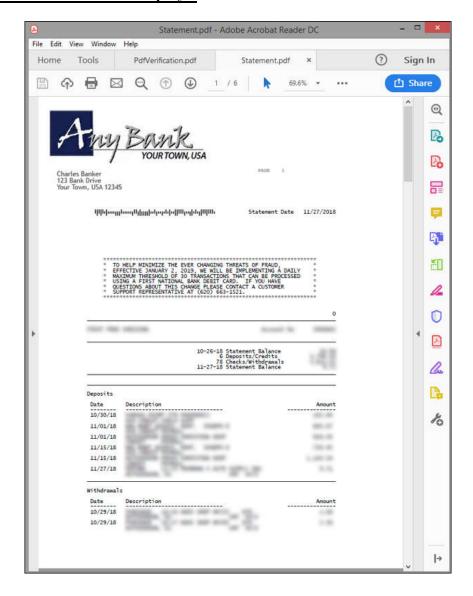

### **Notification Emails**

Thank you for banking with DCI TEST BANK.

Customers will receive the following email notifications when new statements or notices are available to be viewed.

- If the customer has *more* than six statements and/or notices available for viewing, extra verbiage "(and additional accounts not listed here)" will be printed at the bottom of the "Account Numbers Ending In" list.
- **NOTE:** Portions of the text in these emails can be customized for your bank on the Inter@ct General Parameters screen.

### Notice Notification Notice Date: 08/29/2013 Account Numbers Ending In: XXXXXXXX0102 XXXXXXXX0103 XXXXXXXX0105 XXXXXXXXX0106 XXXXXXXX0107 XXXXXXXX5571 (and additional accounts not listed here.) Your Notice for 08/29/2013 is now available for viewing online. Please visit your online banking website to view your statement/notice. If you have any questions, please contact us: By Phone: (620)694-6868 By Email: dci@datacenterinc.com By Mail: DCI TEST BANK 20 WEST 2ND **HUTCHINSON KS 67501** At DCI TEST BANK, we do not send unsolicited e-mails. You received this e-mail because you have chosen a notice option that requires e-mail notification.